geoteric

# **Using the Link to Petrel**

### **Prerequisites:**

- \* Petrel installed (Current supported versions are 2015, 2016, 2017 and 2018)
- \* Geoteric installed
- \* Valid Geoteric license

The Link for Petrel connects automatically when it detects Petrel is running. To begin transferring data if you click on the links button and select Connect to Petrel.

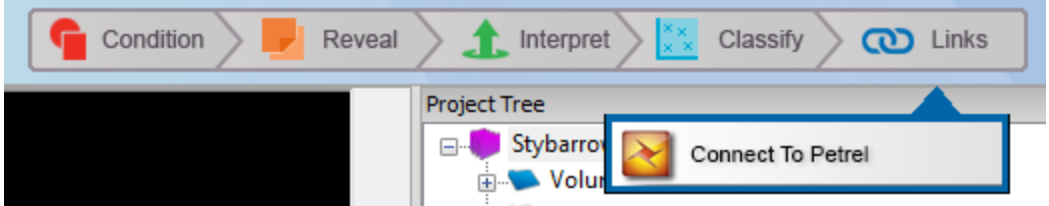

This will open the data transfer window below:

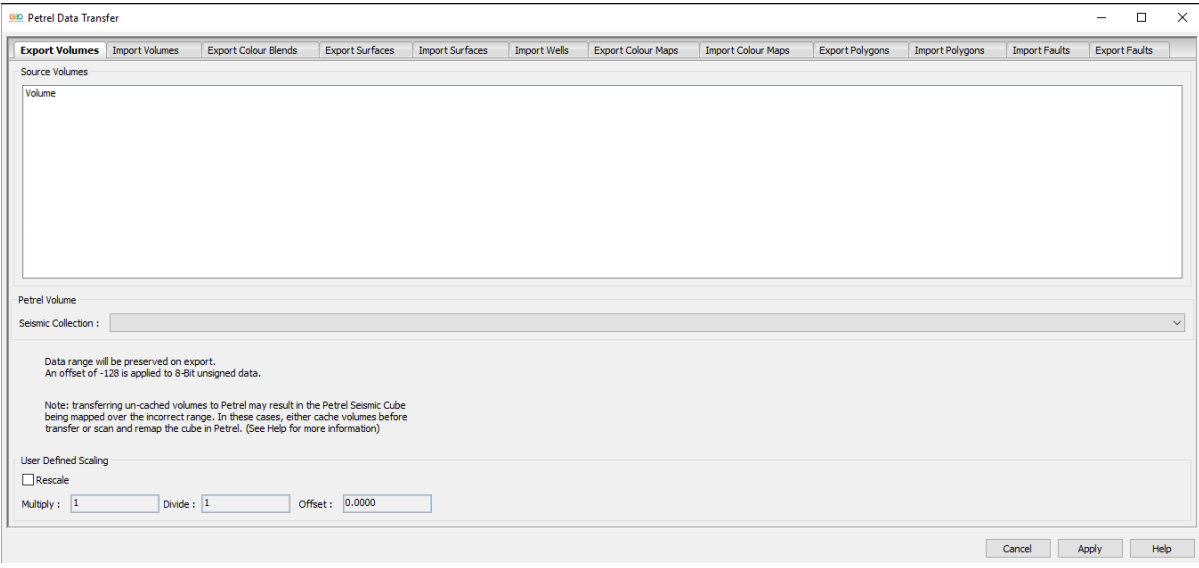

## **Exporting a Volume**

To export a Volume to Petrel select "Export Volume" tab, select the volume you want to transfer to Petrel from the list of source volumes, select the Seismic Collection and click on the apply button to begin the transfer. You can select multiple volumes by holding Ctrl or a block of volumes using the Shift key.

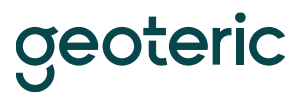

You will get the Geoteric task window showing the transfer. Once the task is complete the transferred volumes will be available in Petrel in the Seismic collection that was specified.

The Volume(s) will appear in the Petrel tree under the Seismic Collection you have selected earlier.

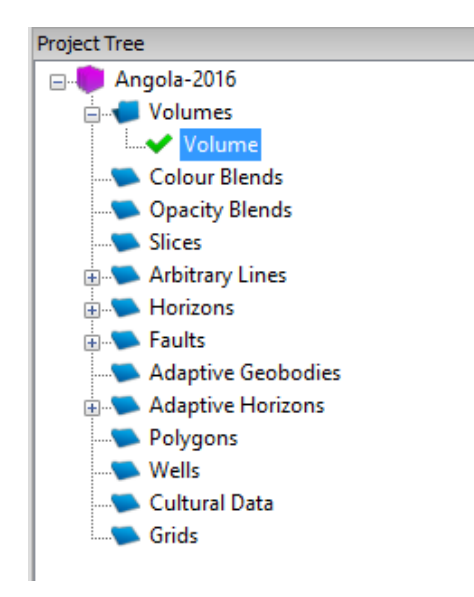

### **Petrel Volume Import**

In the appropriate Seismic Collection*,* expand the Petrel project tree and highlight the Petrel Volume(s) to be imported to Geoteric.

If an imported volume name already exists in Geoteric, the application will automatically add, or increment, a number after the name.

(e.g. volume[n+1] where n is the volume number already in Geoteric).

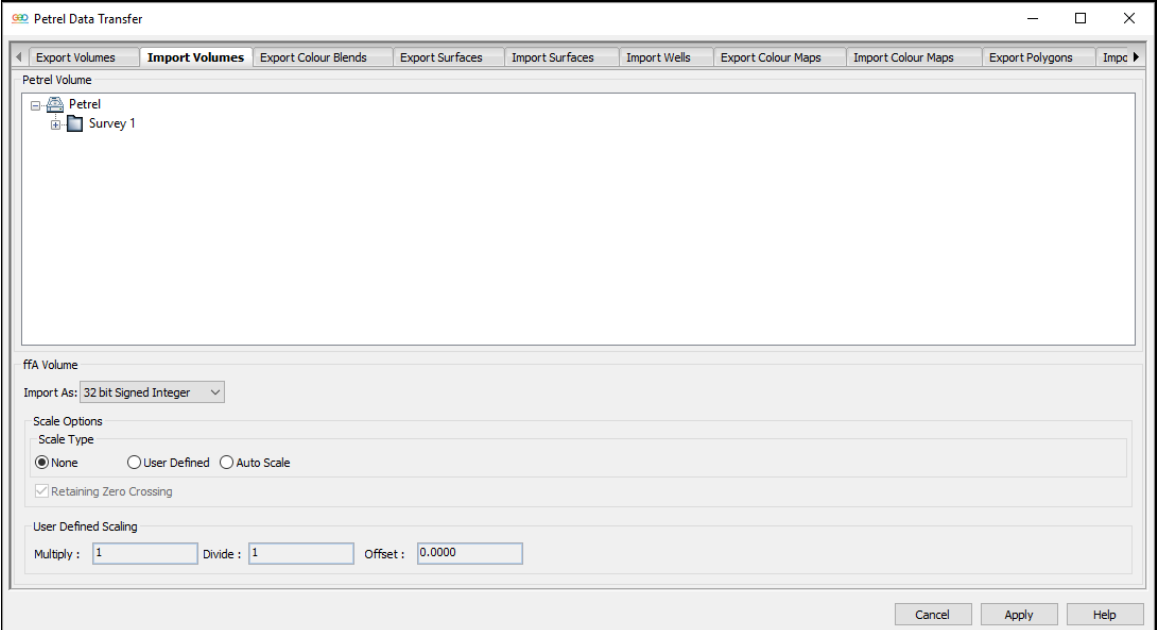

geoteric

#### **Data Type and Scaling Available:**

Choose from:

- 8 bit unsigned
- 16 bit signed
- 32 bit signed (DEFAULT)

You can also choose whether or not to auto cache the volume once it is in Geoteric.

Click on Apply to perform the transfer.

Once the transfer is complete the volume will appear in the Geoteric project within the volumes folder. To visualise it, double click on the volume name.

### **Colour Blend Export To Petrel**

Choose the Geoteric Colour Blend(s) to be exported to Petrel and choose an appropriate Seismic Collection. RGB and CMY Colour Blends are both supported.

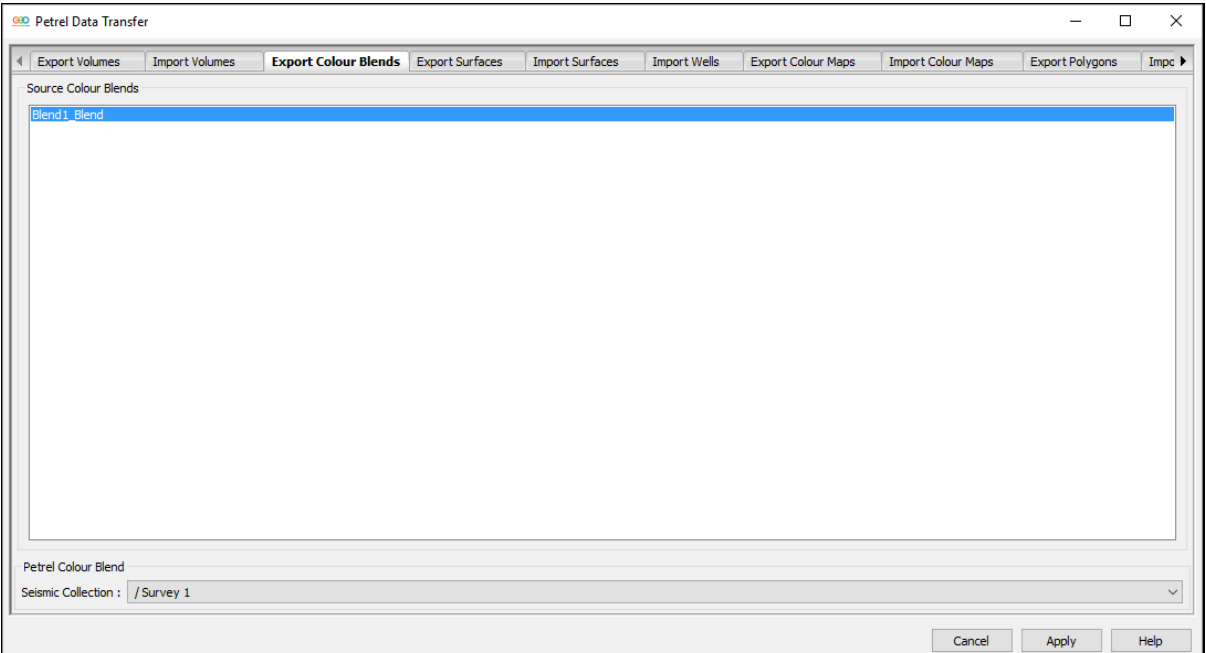

The Geoteric task bar will appear and the blend will be available in the Petrel where it was specified.

#### **Surface Export to Petrel**

Highlight the appropriate surface(s) in the list and select the interpretation folder you wish the surface to be exported into and click apply.

# oeoteric

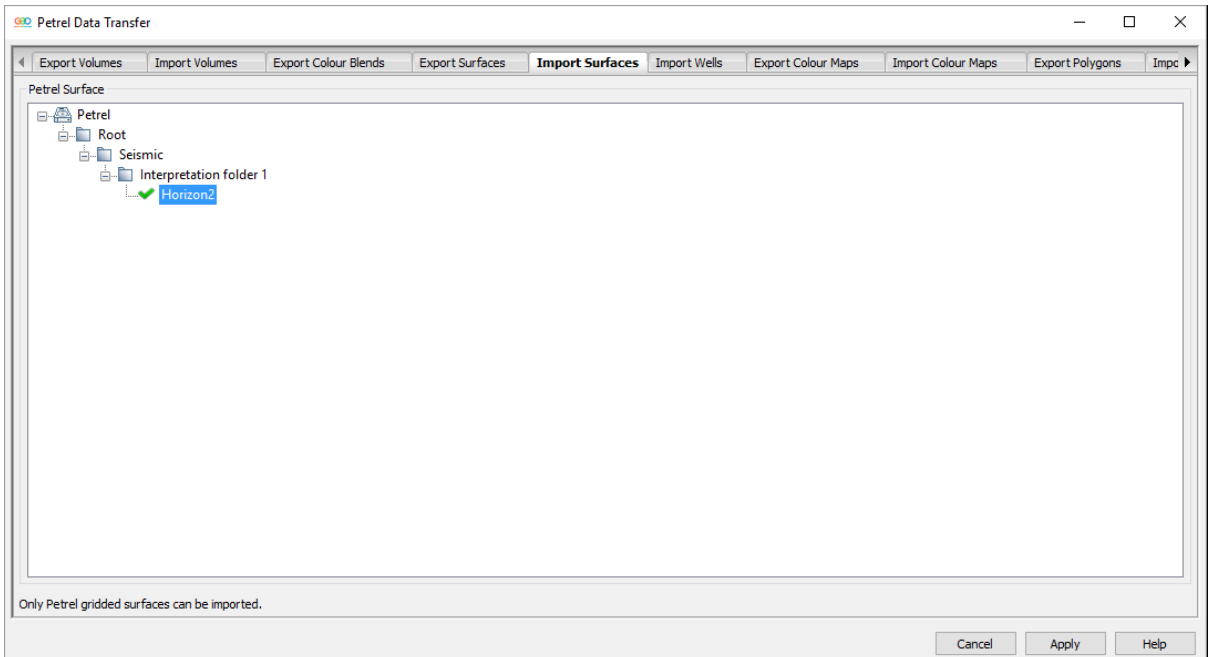

## **Surface Import from Petrel**

Select the surface(s) you wish to import into Geoteric from the list and click on the Apply Button. You will get the Geoteric task windows displayed while the surface is transferred into the Horizons section of the project manager.

Note: Only Petrel gridded surfaces can be imported into Geoteric. If an imported Surface name already exists in Geoteric, the application will automatically add, or increment, a number after the name.

(e.g. surface[n+1] where n is the surface number already in Geoteric).

#### **Well Import from Petrel**

Select the Import Surface tab and select the Well(s) you wish to import into Geoteric from the list and click the Apply button. They will now appear in the Wells folder in the Geoteric project tree. Geoteric will automatically apply the checkshot to the well/s if they have one, and will do the same with any logs.

#### **Export Colour Map**

Select the Colour Map you wish to export from the drop down menu. You can rename this prior to the transfer if you would like it to appear in Petrel as another name and click apply.

# geoteric

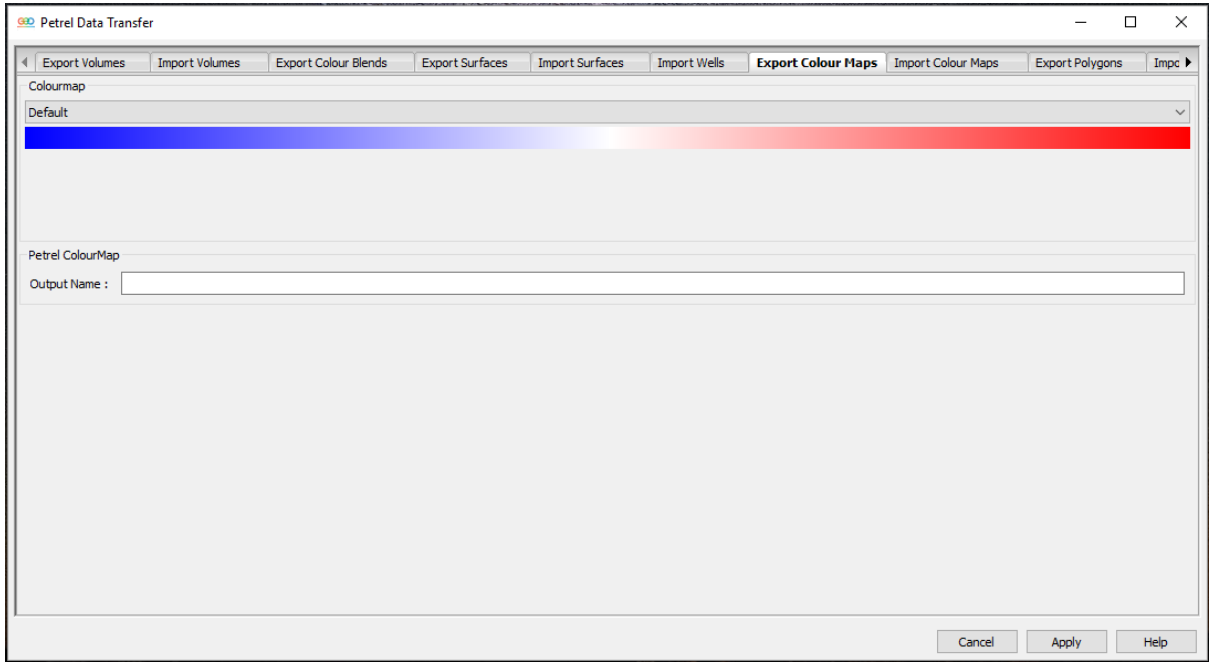

# **Import Colour Maps**

This tab will populate with the all the available colour maps in Petrel that you can import into Geoteric. You can block select by selecting one and holding down Shift and selecting another or you can select individual colour maps using control and left click.

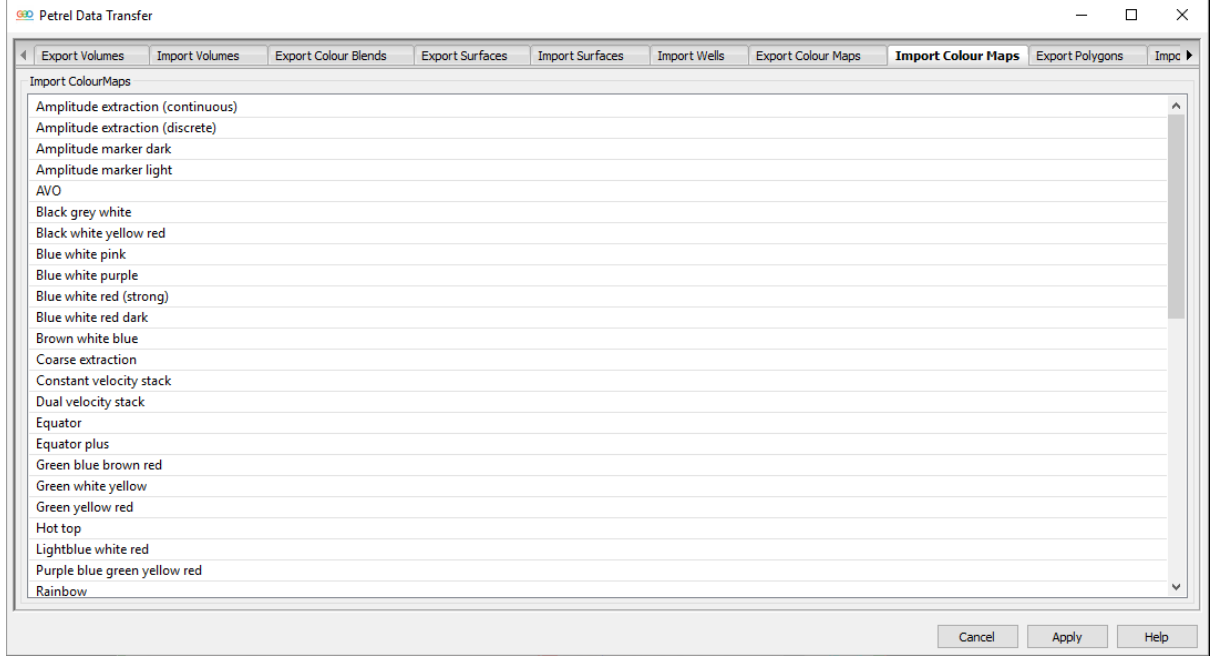

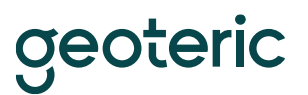

# **Export Polygons**

You can export polygons drawn in Geoteric into Petrel using the link using this tab. Polygons in Geoteric will be listed in there. You can block select or select individual one to transfer through the link. They are transferred into a newly created folder in the root of the Petrel survey called "Geoteric Polygons."

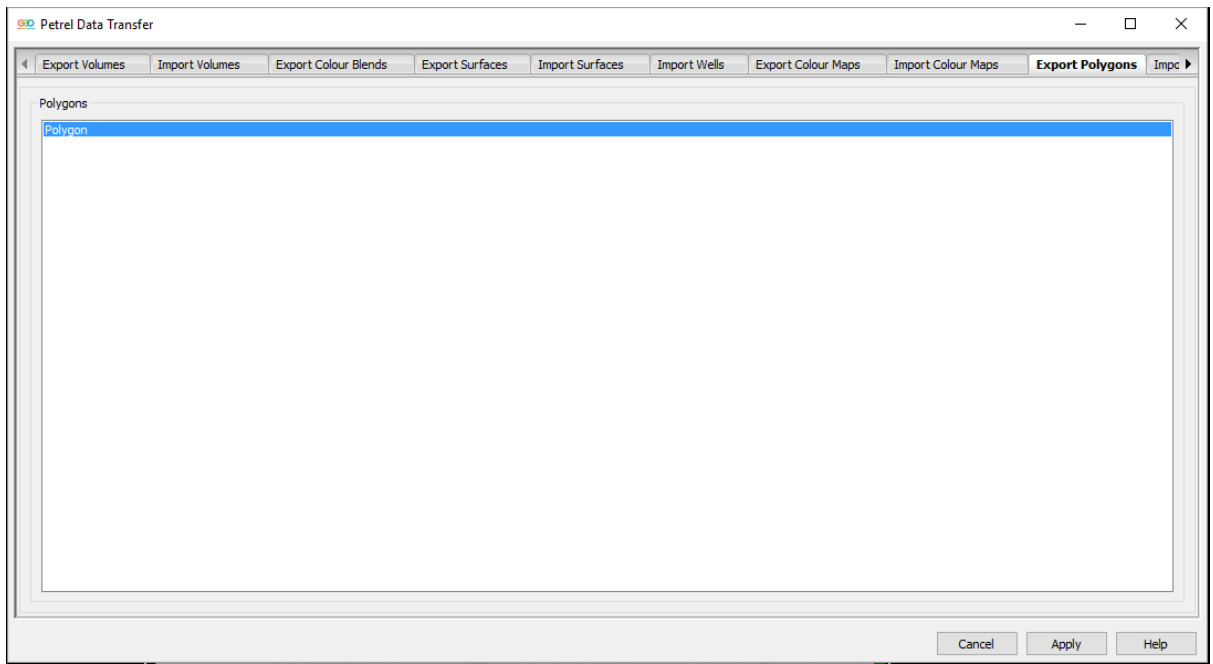

## **Import Polygons**

You can import polygons from Petrel to Geoteric on this tab. If you navigate to the location of the Polygon you wish to import and select that and click apply. A progress bar will quickly appear and disappear on completion and the polygon will be imported into the Polygons folder in the Geoteric project tree. If the name is the same as an existing polygon then it will automatically be renamed so it has a numerical value in square brackets, for example Polygon[3][1]

# geoteric

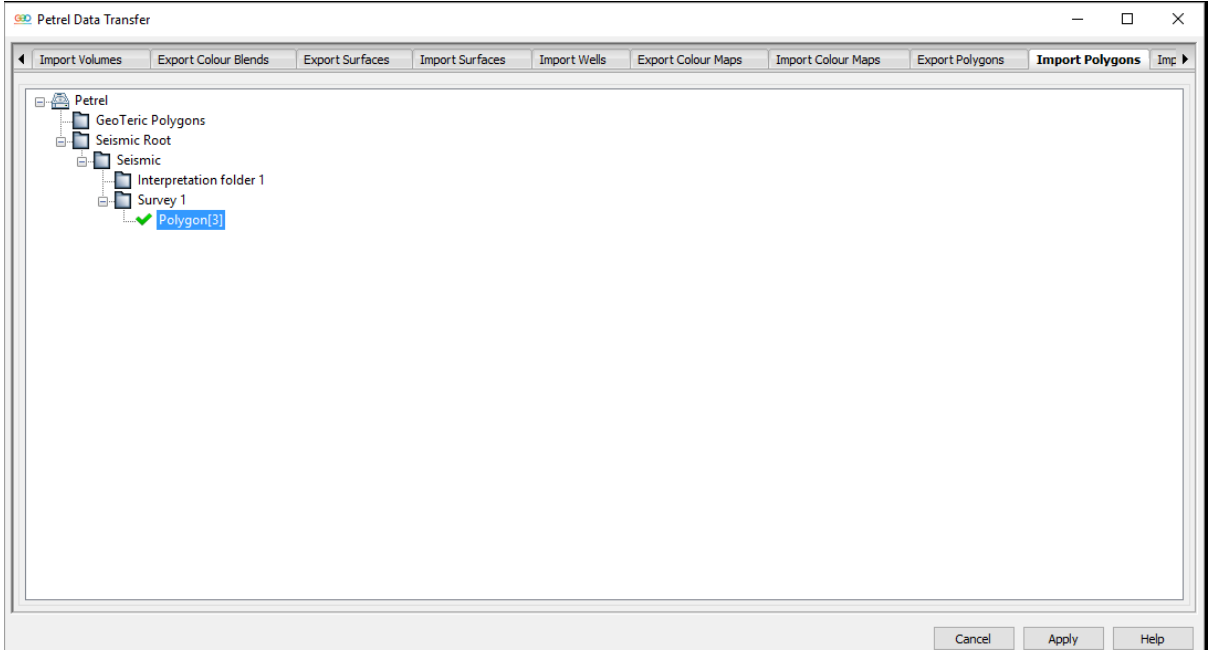

# **Export Faults**

You can export fault sets from the Export Faults. You can block select or select individual one to transfer through the link. They are transferred into a folder called "Geoteric Fault Interpretation" which is created when the transfer begins.

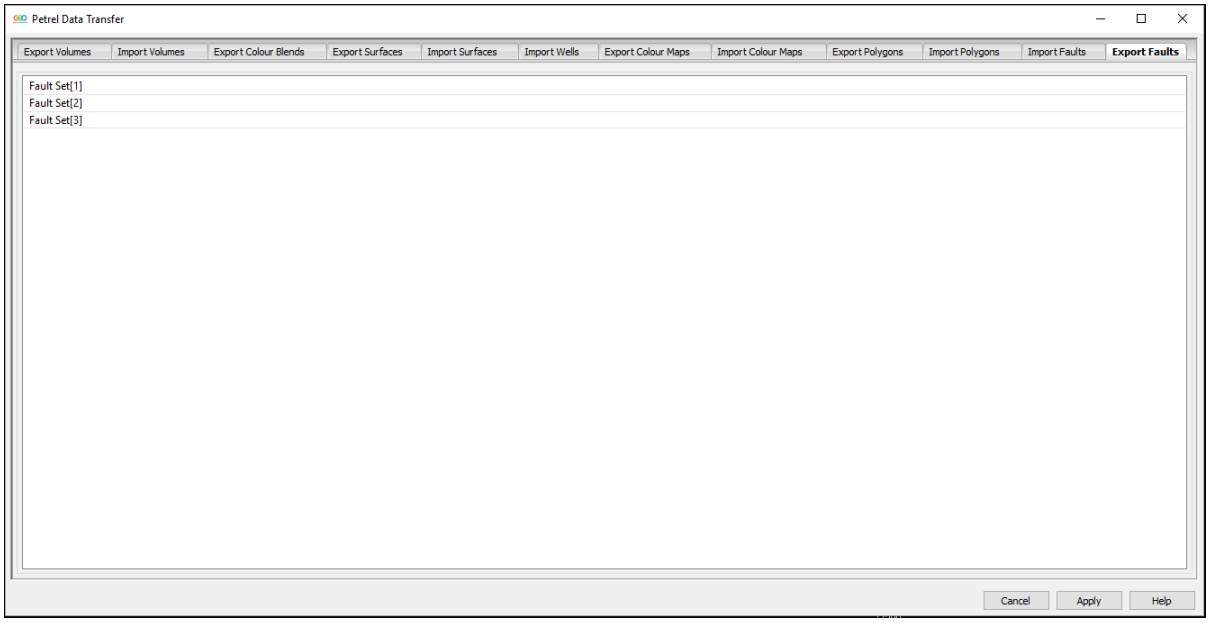

Link for Petrel 24/06

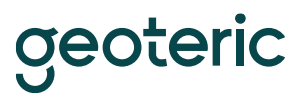

## **Import Faults**

You can import faults from petrel using this tab. If you navigate to the path of the fault you wish to import and then select it (you can multi select) and click apply to import it into Geoteric. When imported they appear in the Faults folder in the Geoteric project tree. If the name is the same as an existing fault set then it will automatically be renamed so it has a numerical value in square brackets, for example Fault Set[3][1]

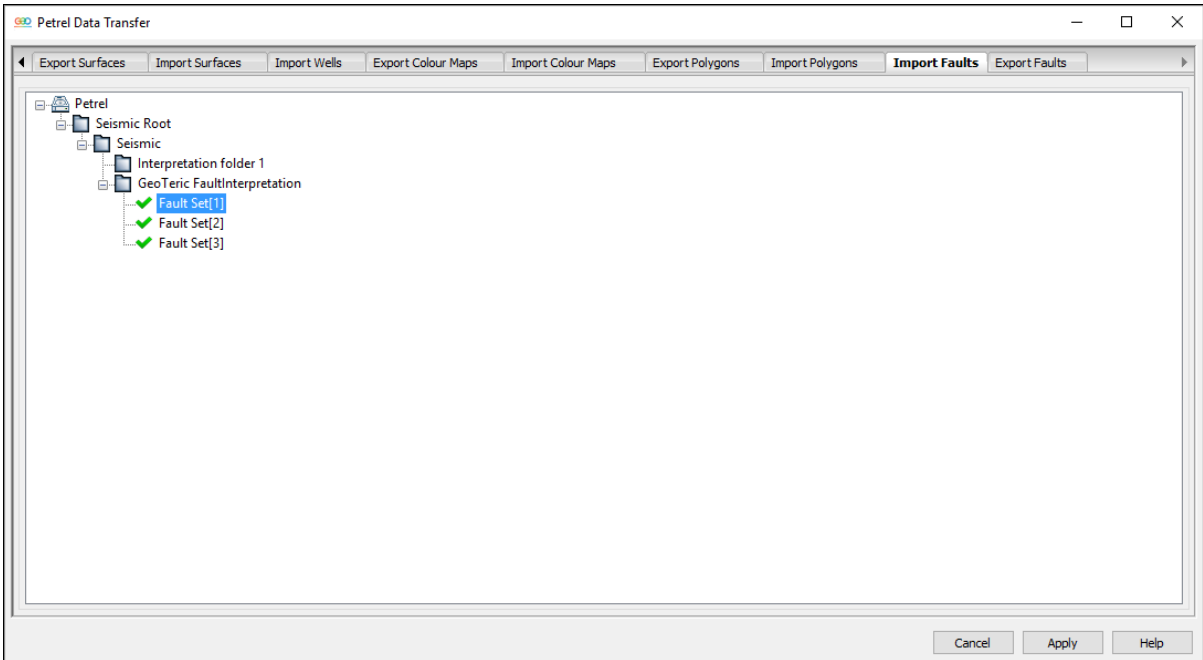